# Creating Your Profile on aDoddle

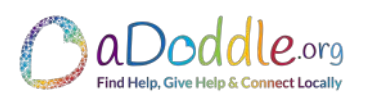

#### **aDoddle Background**

aDoddle.org started after we saw the huge need for people in crisis to be able to find amazing charities, community projects and organisations, like yours, that are often hidden within our communities. We call them our 'Hidden Emergency Service', as until now nowhere has bought them together in one place so they can be found easily based on location and need. After lots of research we realised that the same information would help people from any sector of the community, whether someone needs help, wants to help or would like to connect with others in their community.

## About Your Profile

Apart from helping people to find you, our extensive research has shown us that there are 5 key things people want to know:

The 5 Key Things - People Want to Know

About Your Charity, Community Group or Organisation

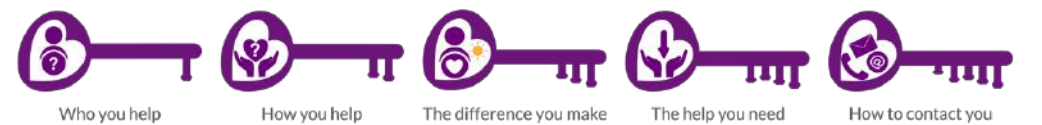

We encourage you to 'Tell Your Story'. It's about helping the people who visit your profile to feel welcome, give them hope and let them know more about what you do. Whether it is helping them during a crisis, giving them an opportunity to volunteer, or just helping them, through you, to find ways to connect with others in their community. Each is valuable and important and helps to provide better quality of life and improve community connection.

There is so much more to your profile than just words - it is the power of what you share and how your words will leave people feeling - they may need your help - or want to help you.

#### Setting Up Your Profile is as Easy as 1-2-3:

- $\checkmark$  Go to aDoddle.org
- $\checkmark$  Click on 'Add To Map', select Create your profile now - This will open a simple online form.

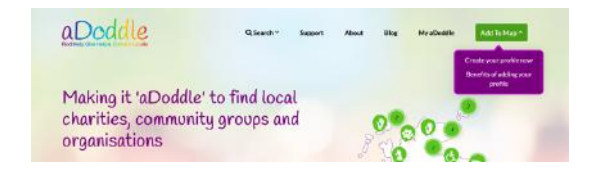

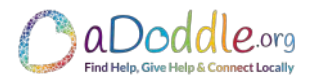

#### **Step 1: The Basics:**

- $\checkmark$  Name of project
- What's your mission in 100 characters?  $\checkmark$  Mission: Based on user feedback our e.g. 'We help transform the lives of... What type of project is this? recommendation is that this is simple and action Please Select orientated, so starting with something like – "supporting you … creating safer communities ... helping anyone facing ..." (Please note
- $\checkmark$  What type of project you are Charity, Community
- $\checkmark$  What categories does your project come under? You can choose all that apply and then select one main category that will become the 'icon' for your map pin-point.
- $\checkmark$  The next two sections allow you to choose how people might find you when they search for you. E.g. are your services free or charged etc. You may select as many as apply.

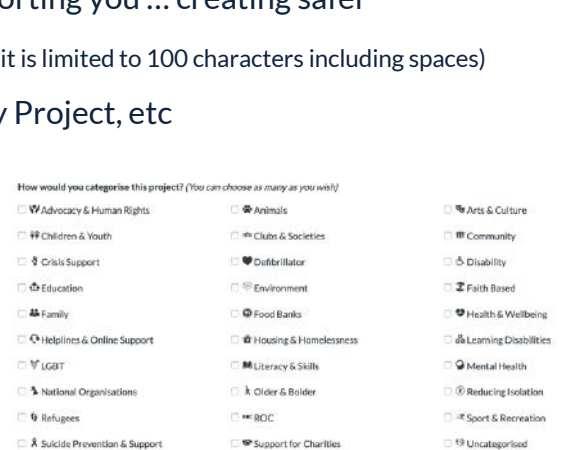

A bit about your services; are they? (You can choose as many as you wish)

<sup>1</sup>9 Unemployed

ou'll be able to add more information later

Your project's name

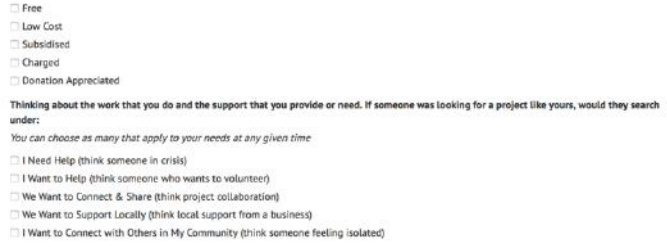

A. Veterans & Military Families

V Young Adults

#### **Contact Details:**

- $\checkmark$  You need to add at least one form of contact. This could be a website, email, telephone, etc.
- $\checkmark$  You also have the ability to add links to a donation page and/or social media profiles such as Facebook and Twitter -

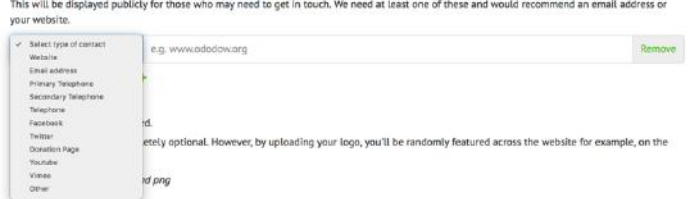

which we recommend. Our research has shown that lots of people take time to get to 'know' you before they make contact - so the easier you make it for them - the better (and it is good for your organisation).

- $\checkmark$  The type of contact can be selected by clicking on the  $\checkmark$  at the side of the words 'select type of contact' - this will give you a list of choices. You may add as many as you like.
- $\checkmark$  Once you have added the first one just click on 'Add another contact option'.

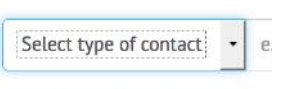

Add another contact option +

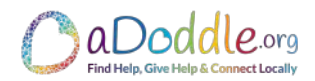

### **Your Logo:**

#### Please ensure that the file type is png or jpeg.

Your logo (optional) Browse... No file selected. Uploading your logo is completely optional. However, by uploading your logo, you'll be randomly featured across the website for example, on the home page.

Accepted file formats: ipeg and png

#### **Step 2: Location:**

Add your postcode and click search. You can zoom in on the map and 'drag' the pointer to where you want your pointer.

We understand that some organisations may not wish to share their actual location, no worries, you have the

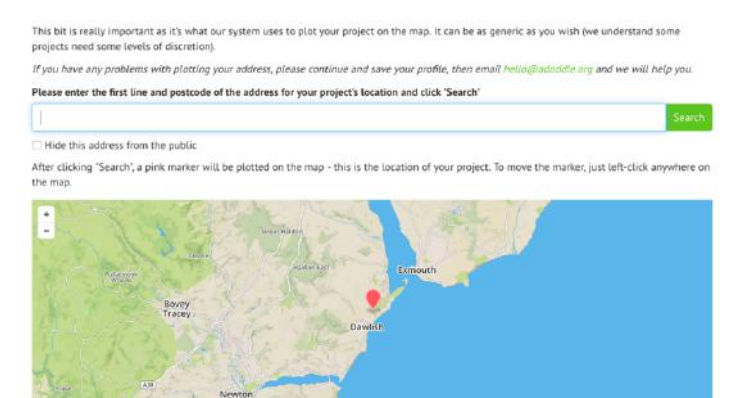

option to 'hide' your address from the public, meaning it just shows the area you are in. It's simple - click the 'check box' to select this option.

Please note: If you feel that your location is not exact we recommend, that once your profile is set up, come back into the location section of your dashboard, add your address, click save, and then move the pointer to your chosen location and click save again. The visible address in the bar may have changed - but the one you entered is what will show on your profile.

#### Nearly There:

This section is not made public. It's the name & contact details of the person responsible for the profile. It's how we get in contact with you and how you sign-in to your account. It is essential that we have a named contact as without it we can't activate your profile.

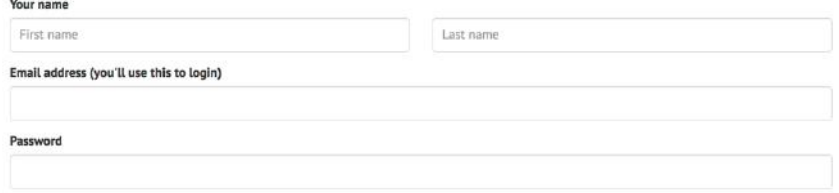

Click here to subscribe to our mailing list and get exciting stories and updates about Ododow, straight to your inbox. No spam. Ever.

You can also sign up to our newsletter which will give you opportunities for us to feature your project via social media, a monthly social media calendar, updates and more. (again all free)

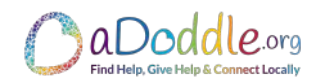

## Step 3: Nearly Done with Setting Up the First Stage of Your Profile:

All you need to do at this stage is to click that you accept our 'Terms of Service' - these are fairly standard and put in plain terms (or you can see the longer version by clicking the link if you want).

Congratulations - Once you click 'Add My Project To The Map' your basic profile & pin-point will be added to the map - BUT there is still a bit more to do to get the most out of your profile and .

#### NEXT:

Now it is time to 'Tell the Story' of who you help, how you help, the difference you make and the help you need.

You also have the ability to 'Brand' your profile and add images to your gallery.

To do this you will need to go to your 'Dashboard':

Go to the top right corner of the website to click on 'My aDoddle' from the menu bar, if you are logged out then you will need to login otherwise select 'Projects'. (This takes you to your Dashboard)

Q Search

The Account Details option is where you can change

the email associated with your profile, the name of

the person responsible for the profile or update your password

## Your Dashboard:

Your 'Dashboard' is where you can easily access your profile(s) or add new ones. There are three choices on this page: Add to the Map (new profiles +), as well as View or Edit on existing profiles.

## **To Edit:**

Your 'Dashboard' Explained:

- $\checkmark$  The purple box(s) show you the project(s) that you have access to for editing.
- $\checkmark$  Click on the word 'View) to see your 'live profile' or click on 'Edit' to Edit it.

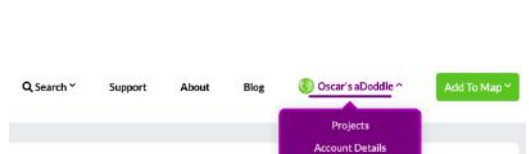

Logout

Add To Ma

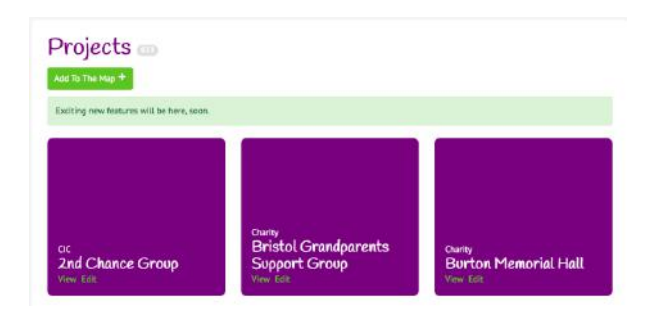

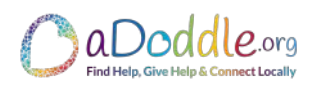

## In Edit Mode:

- $\checkmark$  The white and green circle, on the right, shows you how complete your profile is.
- $\checkmark$  The left-hand side of the screen lets you access the different sections of your profile
- $\checkmark$  The main body of the page shows you the sections of your profile that have content and those that still need to be done - making it easy for you to check.

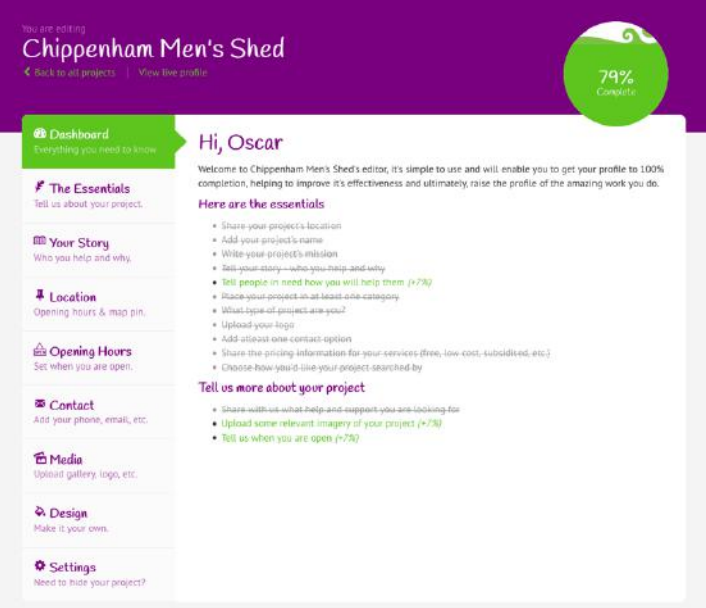

#### **The Essentials:**

This is where you access the elements that you added when you set up your basic profile, you can come here at any stage to make changes to:

- $\checkmark$  Name of project
- $\nu$  Mission
- $\checkmark$  Type of project
- $\checkmark$  Categories & Main category that will become the 'icon' for your map pin-point
- $\checkmark$  Are your services: Free Charged, etc you may click as many as are relevant
- $\checkmark$  How people may search for you

# ü **Please remember to click 'Save' if you have made any changes**

#### **Your Story:**

The main focus of your profile for anyone visiting your page is to find how they can either find help, give help or get connected. So, we recommend that the Who We Help, Why We Help &

the Difference It Makes section is kept brief with most of the detail being in the How We Can Help You and How You Can Help Us boxes.

Any other information can go in the Additional Information section.

Your story is where you get to 'shine'. Really share what you do, why you do it, the difference it makes in people's lives and the help you need.

Remember: There is so much more to your profile than just words - it is the power of what you share and how your words will leave people feeling.

## **Please remember to click 'Save' if you have made any changes**

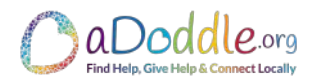

## **Location:**

There are a few options on this page:

Add your address or postcode and click search. This will generate a pin-point on the map.

You can check that the pin-point is in the right place and if it needs to be moved just click and drag the pointer to the location you want.

It is possible to 'Hide' your address - just click the tick box and the pinpoint will show but not confirm the address.

Hide this address from the public

**Please remember to click 'Save' if you have made any changes**

#### **Opening Hours:**

There is full flexibility to add options like 1st Monday of the month etc. You can add as many or few as you want.

## Opening Hours

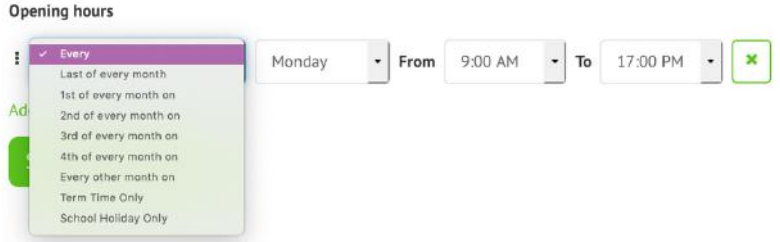

# Please remember to click save at the bottom of the page.

#### **Contact:**

It is required that you add at least one type of contact - however the more you add the more flexibility it gives those who are viewing your profile.

Options include things like: Website, email, Telephone, Twitter, Facebook, Donation page

#### **Media:**

This is where you can add photos to your gallery and also the logo for your profile. These can be updated at any time.

At this point we are respectfully asking if you can keep images to a maximum of 3-4 plus your logo. This is because we are self-funded at present and are trying to keep our web-hosting costs at a level that is manageable. Thank you in advance.

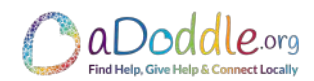

#### **Design:**

This is where you can personalize and brand your page.

You can add a header image (size 1440px by 400px) and choose a colour for the

background of your header, which will also become the colour for section headings.

You can also choose 'Light or Dark' for the section under the header where your logo

goes - this helps to show your logo to the best advantage.

If you want to create your own header we recommend Canva for this. There is a free option and you can apply for a charity package which is also free and gives you more features. (This is correct at the time of printing)

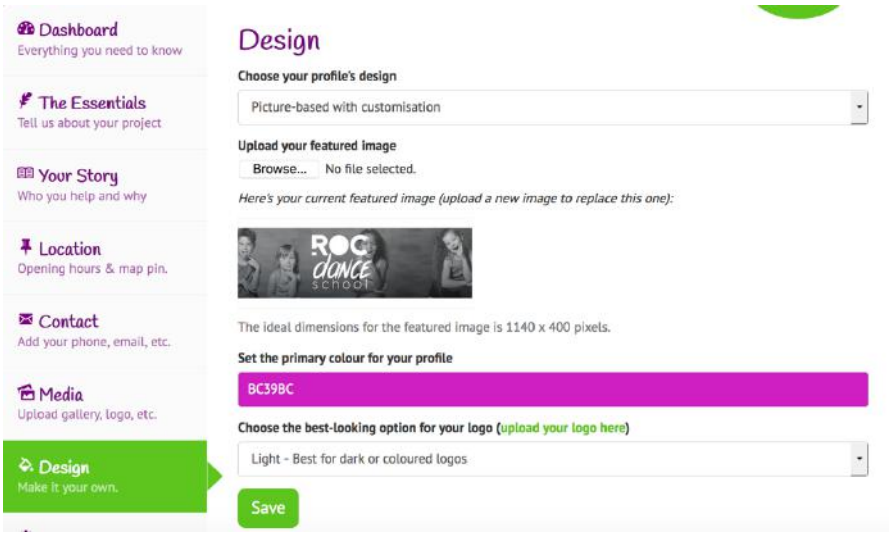

Here is an example. There are more examples of profile headers and how they really can 'brand' your Profile at the end of this document.

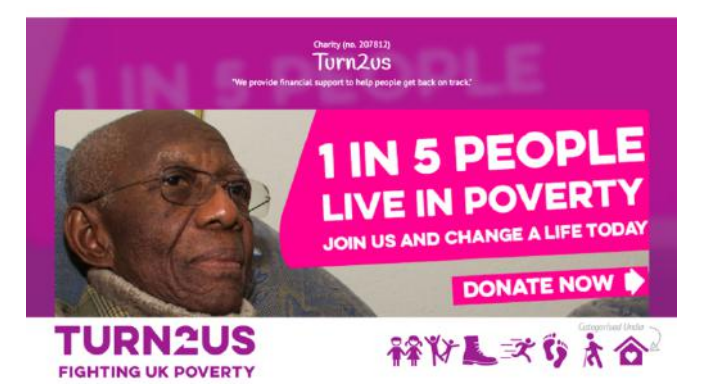

#### **Settings:**

This is where you can 'hide' your profile. This means that your profile will not be pin-pointed on the map or be found in searches - However please note that if someone has the actual URL they will still be able to view it.

**Please check this setting to make sure your profile is set correctly for your requirements.**

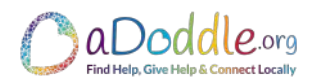

My aDoddle

#### **In Case You Forget Your Password: Accessing Your Profile - Some Steps to take:**

- $\checkmark$  Go to: https://adoddle.org/app/password/reset
- $\checkmark$  Add your email address and click 'Send Password Reset Link'
- $\checkmark$  This will send you a link allowing you to choose a new password for accessing your 'account'. (Please note this can sometimes take up to an hour and it may go into your junk or spam folder)

Once you have completed this step, go to the top right corner of the website to click on 'My aDoddle' on the menu bar, then Login and finally 'Projects'.

If you have any questions or would like some help in completing your profile, please feel free

Q Search v

Support

About

Blog

to email: Hello@aDoddle.org - with the subject: Profile Support Please.

**Sample Profile Headers - Showing the Flexibility of Branding:**

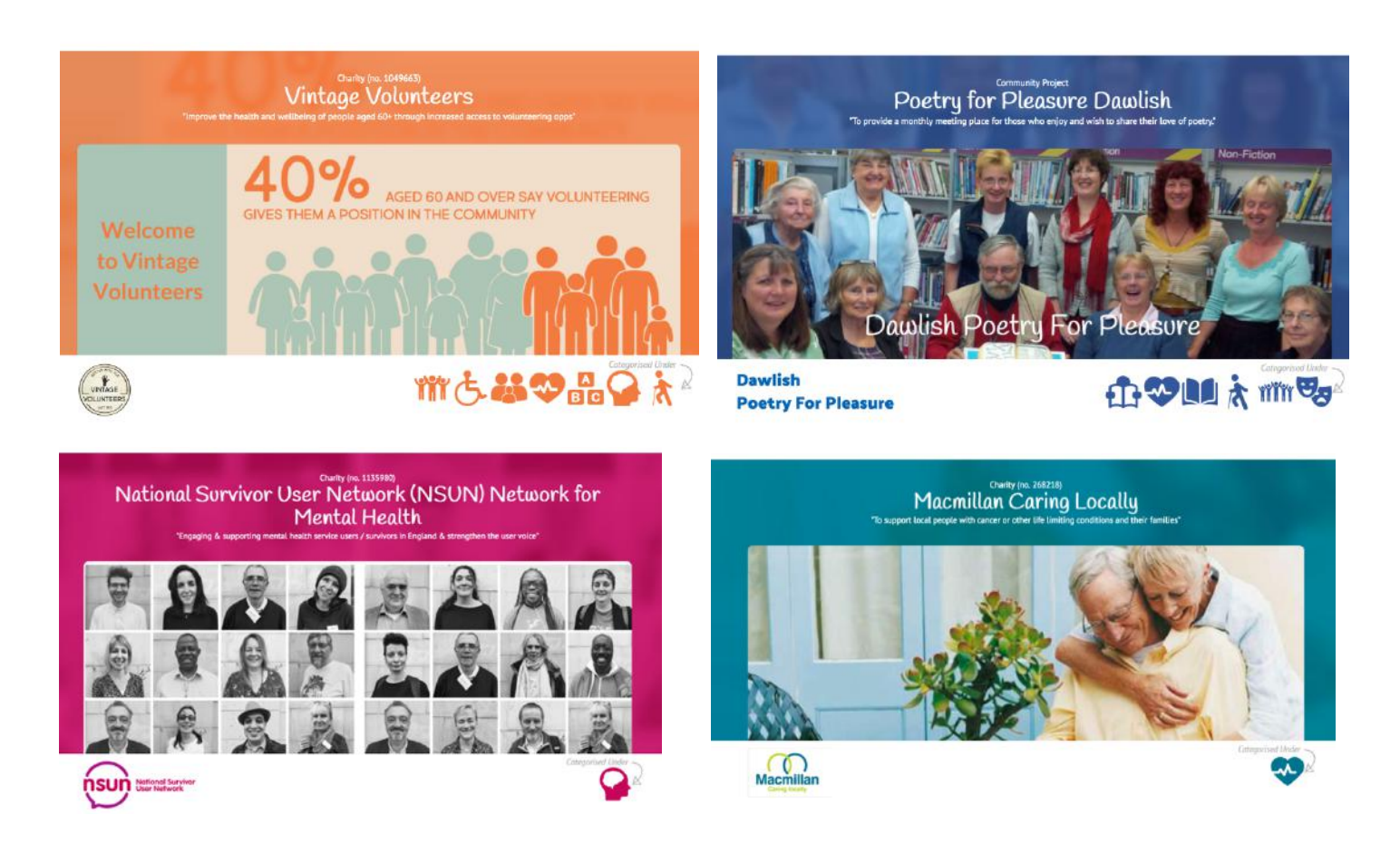

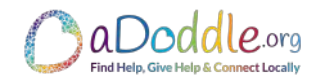

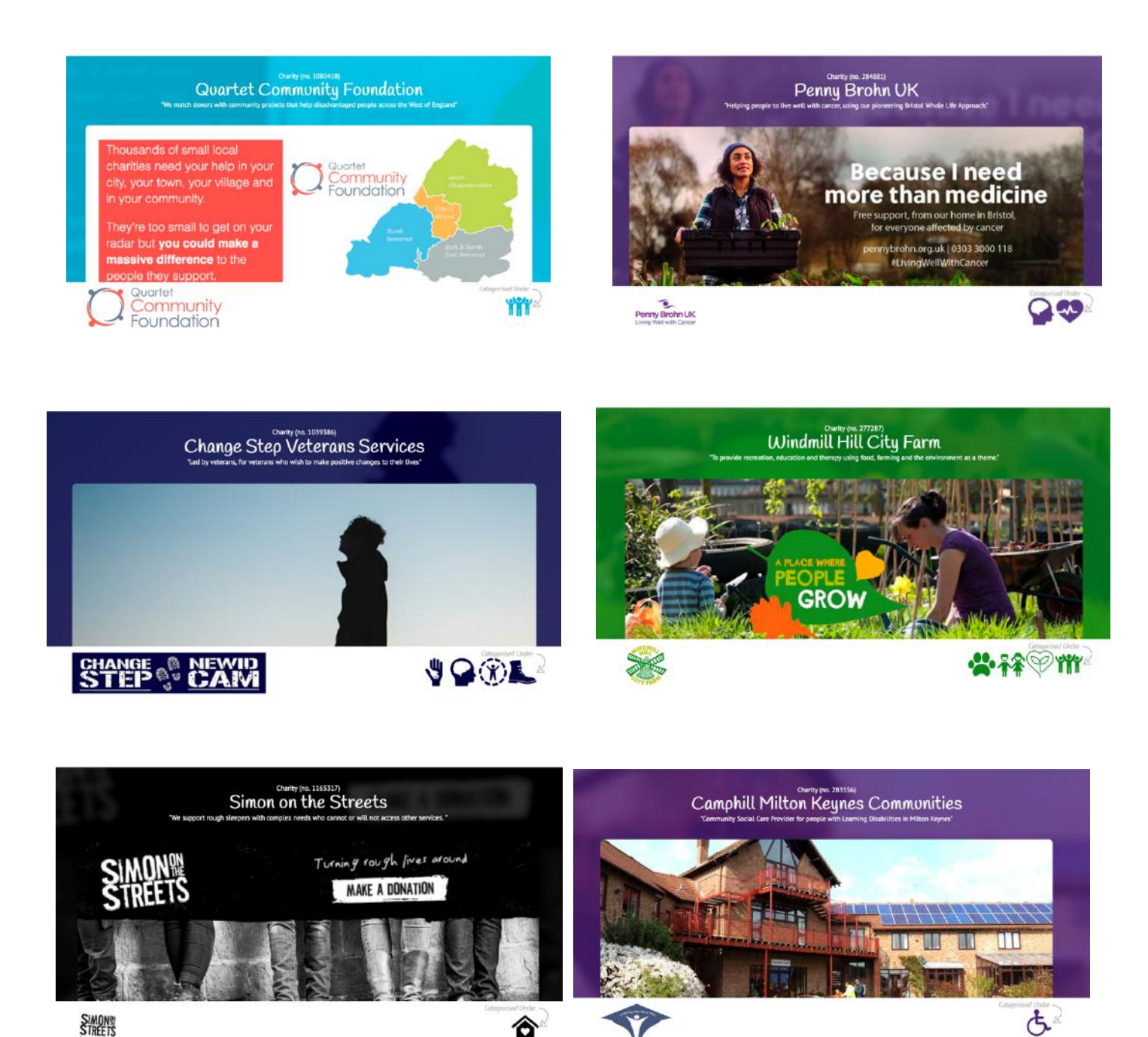

Life Cycle UK's Bike Minded Life Cycle CouK  $\circledcirc \bullet \bullet \bullet \bullet$ 

©IfEveryoneCares CIC & aDoddle.org 2020